# **Stappenplan**

# KBC Reach: nieuwe gebruiker toevoegen

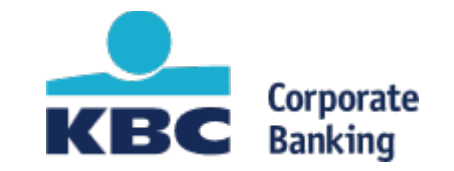

## Stap 1: Klik op '**Instellingen** '

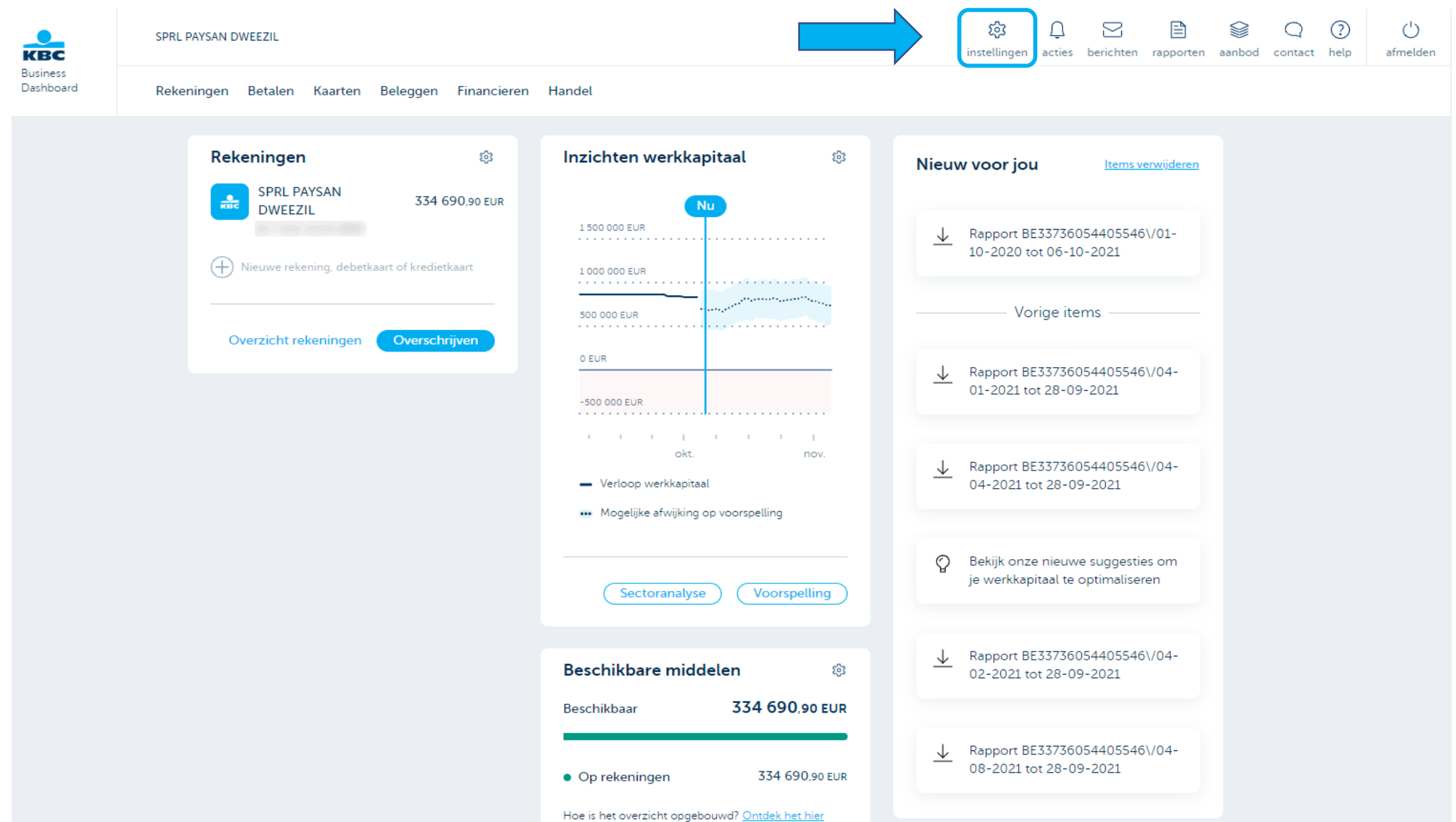

## Stap 2: Klik op de tegel '**Gebruikers**'

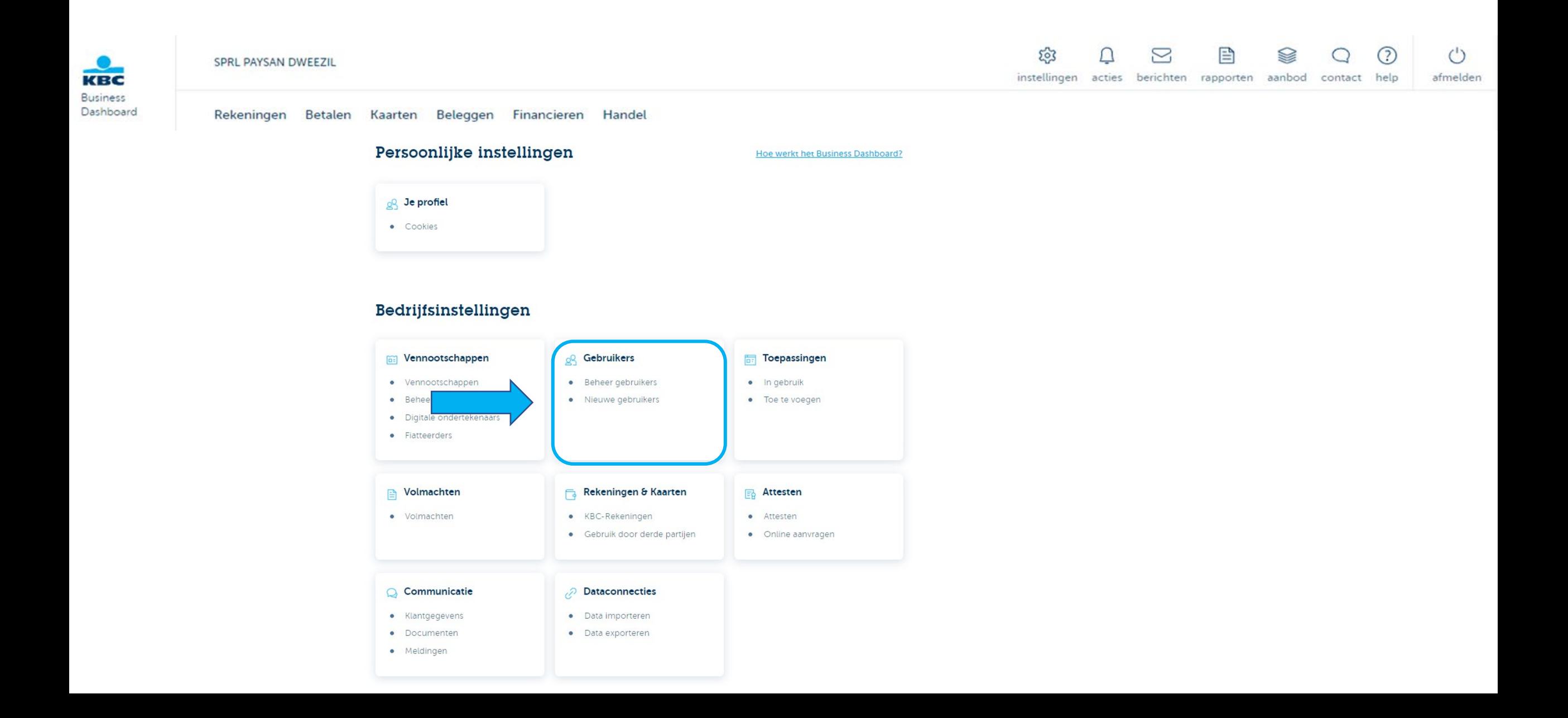

## Stap 3: Klik op '**Nieuwe gebruiker**'

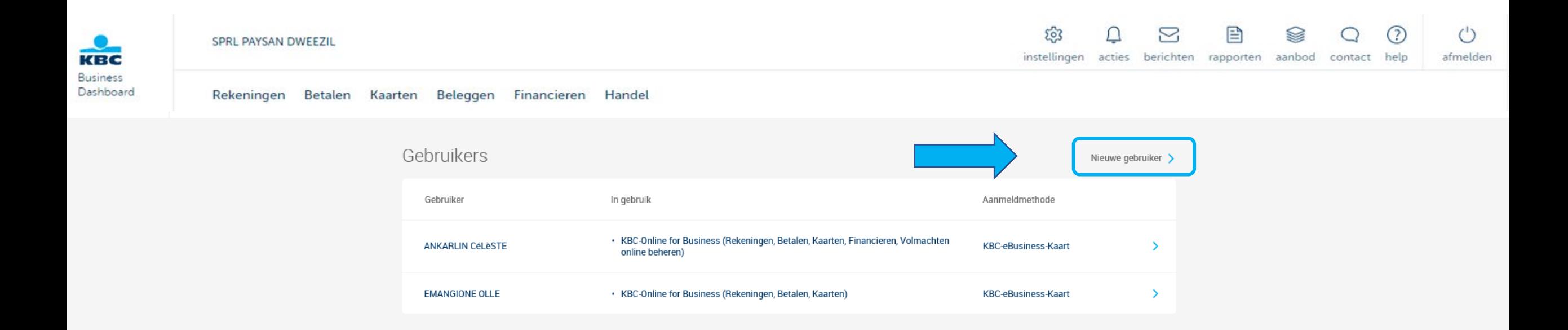

## Stap 4: Selecteer '**Nieuwe gebruiker toevoegen**' om een onbekende gebruiker toe te voegen en klik op '**Volgende**'

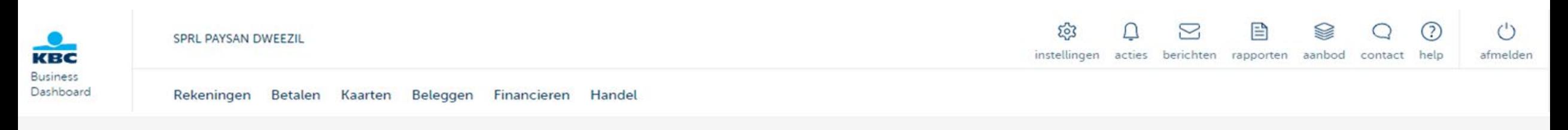

#### Kies een gekende persoon of voeg een nieuwe toe.

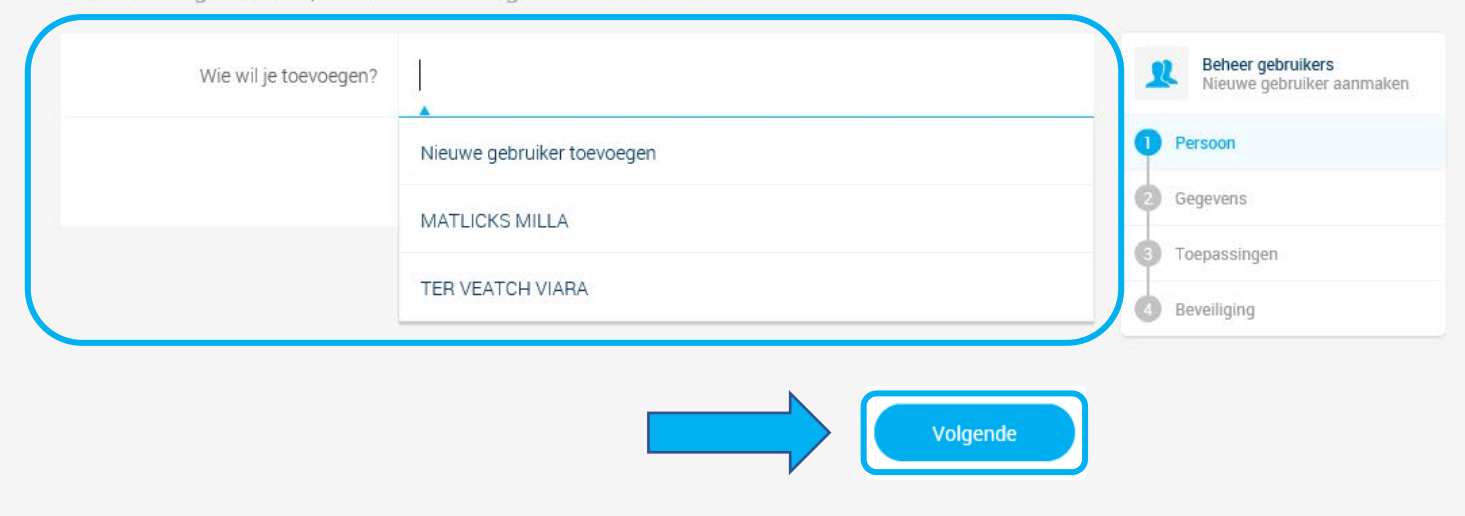

# Stap 5: Vul de benodigde informatie in om een gebruiker toe te voegen en klik op '**Volgende**'

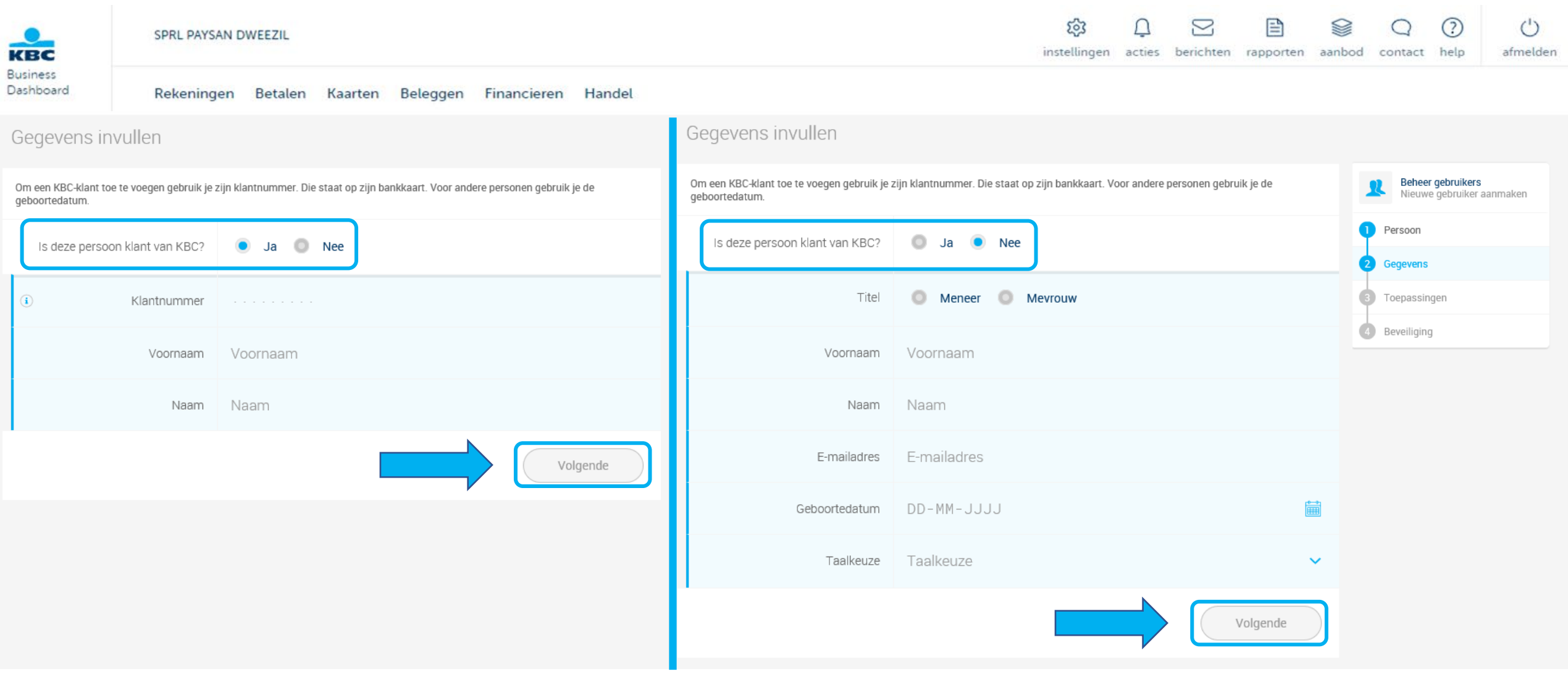

# Stap 6: Kies Reach en klik op '**Volgende**'

Je kunt ook andere toepassingen voor de gebruiker activeren

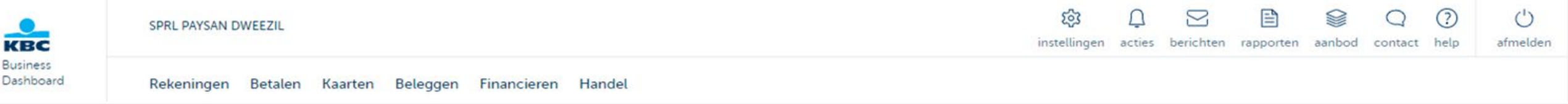

Kies de toepassingen voor SARAH CARTUR.

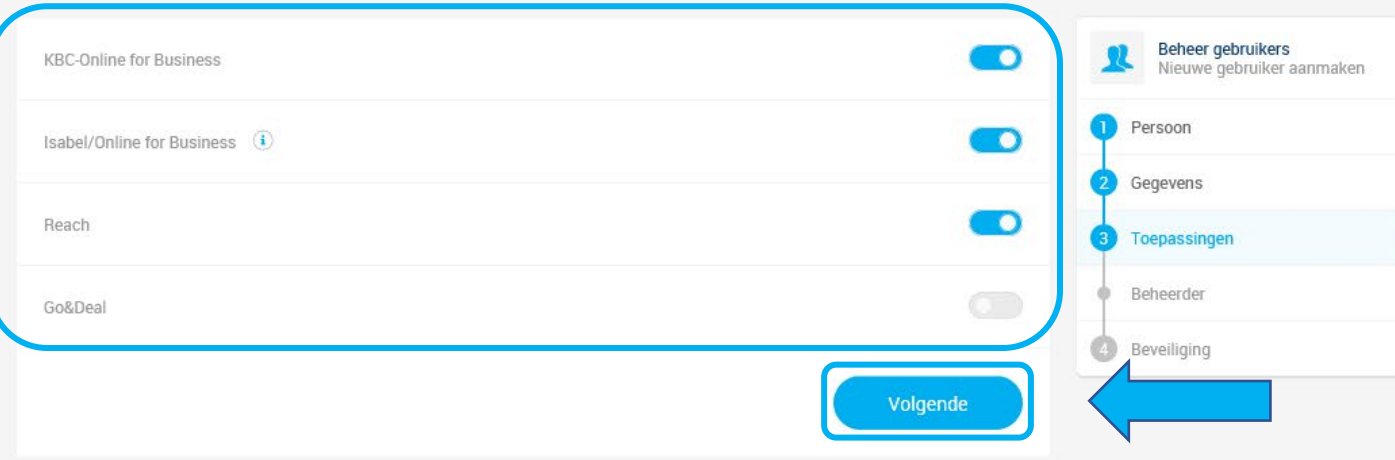

# Stap 7: Optioneel kan je deze nieuwe gebruiker toevoegen als beheerder voor je applicaties

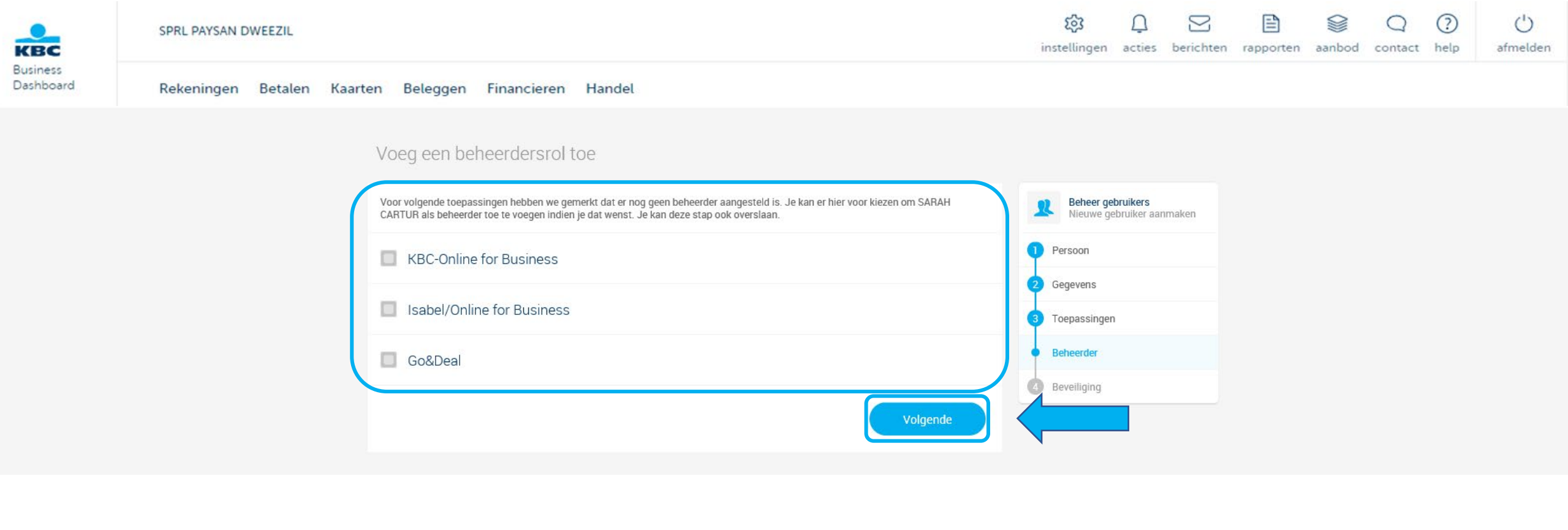

#### Stap 8: Kies de beveiliging voor de nieuwe gebruiker

Met de app KBC Sign kan de nieuwe gebruiker meteen aan de slag

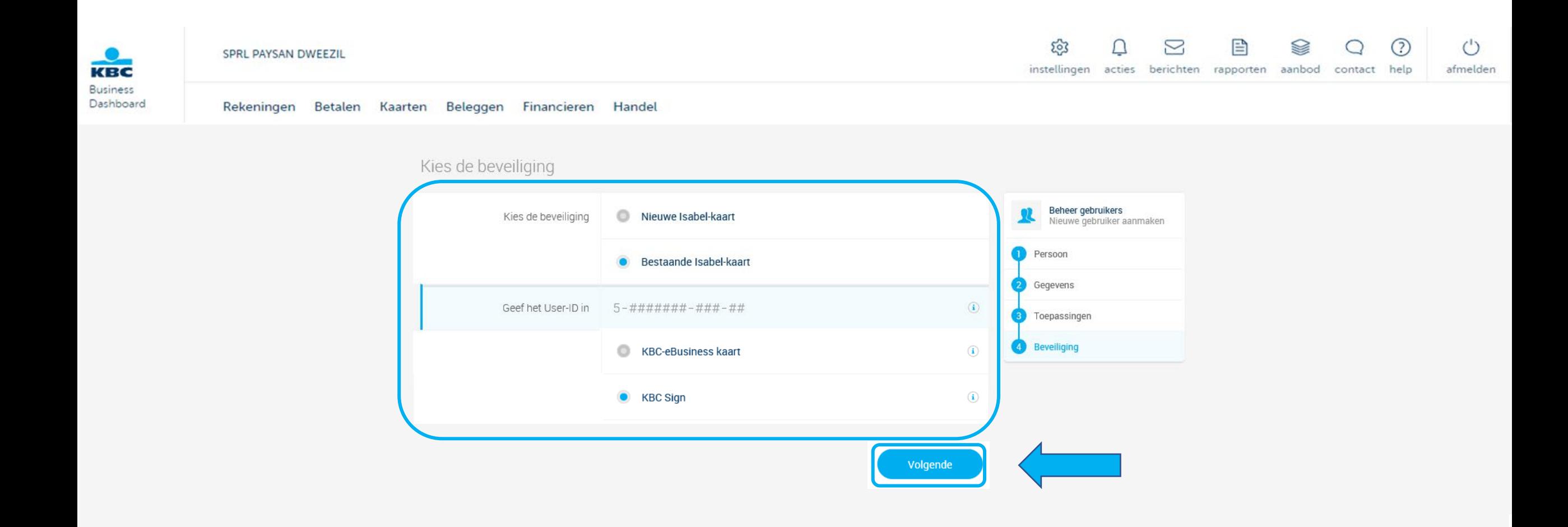

## Stap 9: Klik op '**Bevestigen**' nadat je het overzicht hebt nagekeken

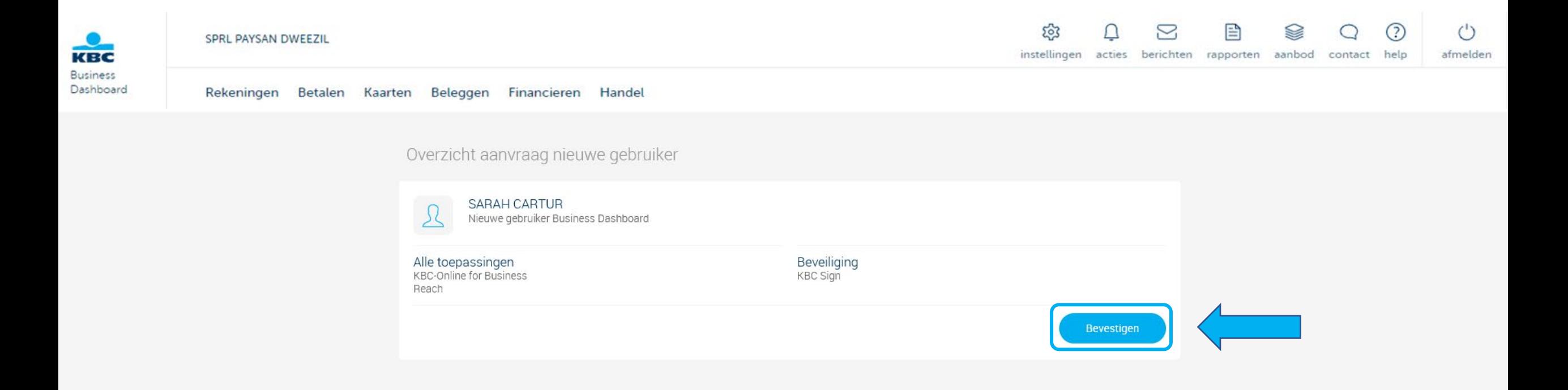

# Stap 10: Je krijgt een overzicht van de stappen die de nieuwe gebruiker zal moeten doorlopen. De nieuwe gebruiker ontvangt een mail met de stappen

De mail wordt enkel 7 dagen behouden om veiligheidsredenen

De volgende stappen kan je raadplegen in het stappenplan 'Nieuwe gebruiker – gegevens toevoegen'

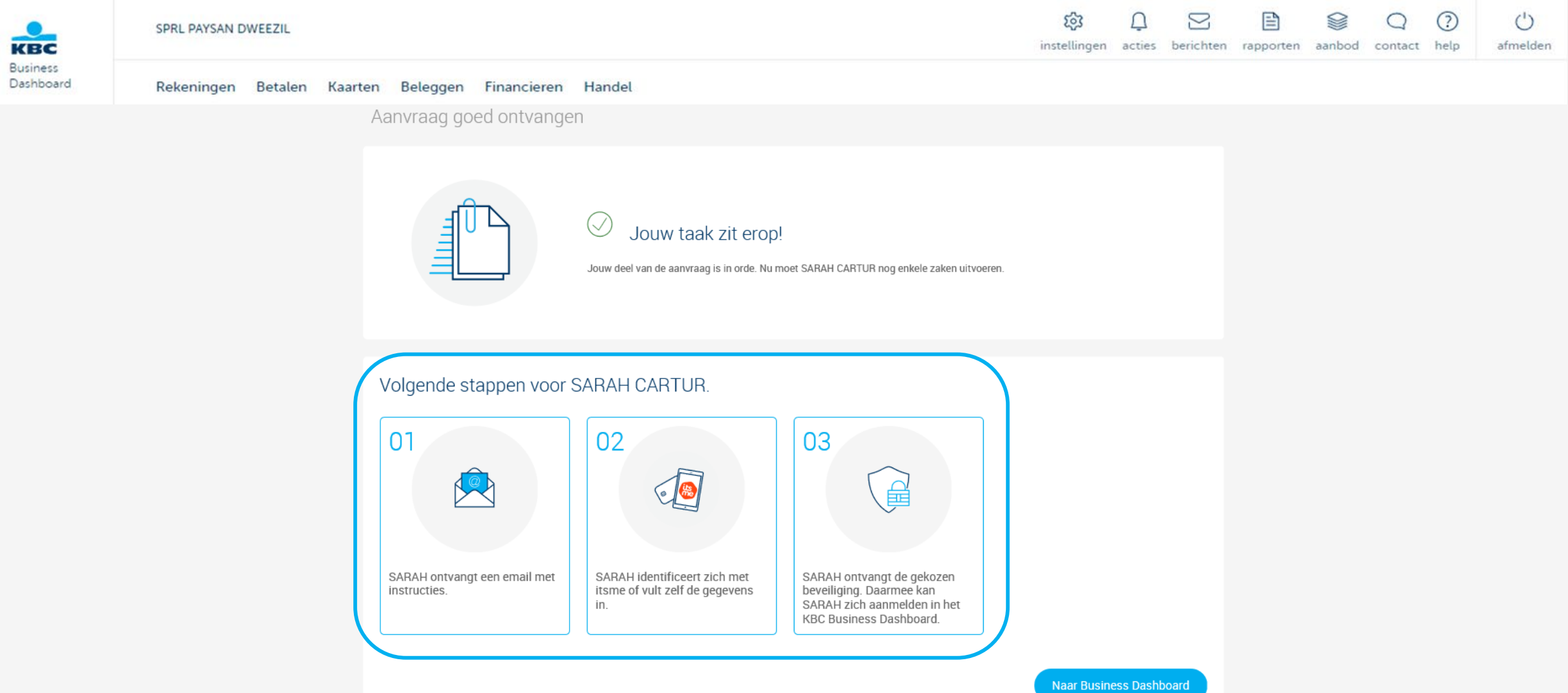